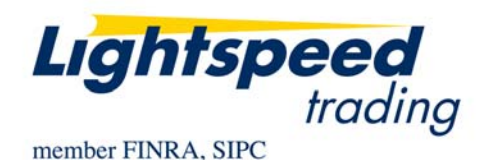

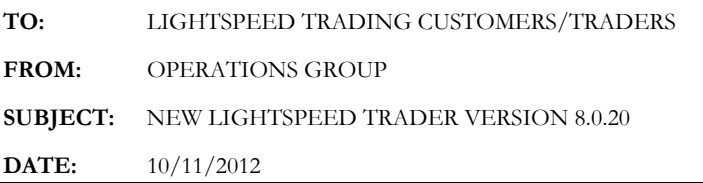

The New Lightspeed Trader Version 8.0.20 is now available for download.

# **How do I download the version?**

If you have a 64 bit Operating System, download the 64 bit version of Lightspeed here: <https://download.lightspeed.com/Lightspeed8.0.20w32.msi>

32 bit users can download the latest version of Lightspeed here: https://download.lightspeed.com/Lightspeed8.0.20x64.msi

Or upgrade to latest version from the About tab, as seen below:

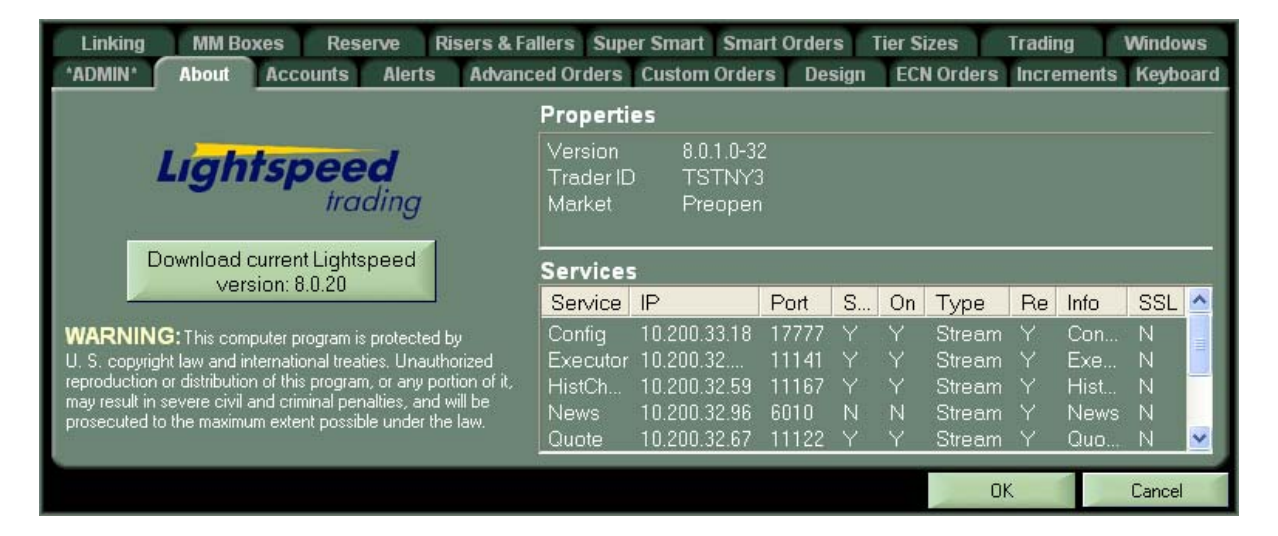

Clicking the above button will download the latest version of Lightspeed Trader to your Desktop. Log out and run the install at your convenience.

# **What changes should I look for related to complex options?**

Lightspeed Trader now allows the user to build and send complex options strategies like spreads, strangles, covered calls and protective puts in a single order. Use the following new tools to send and manage your complex orders:

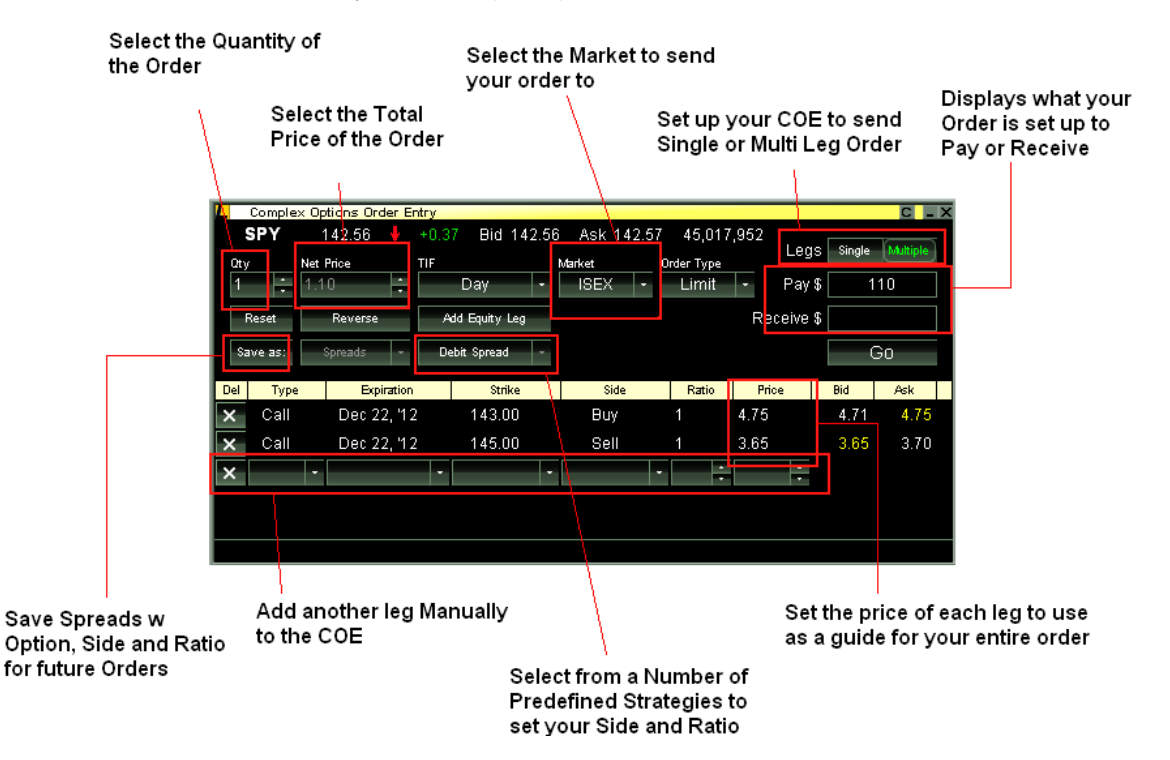

# **Complex Options Order Entry Window (COE)**

- Click X to delete the leg
- Double Click on Bid/Ask/ Last to have the leg price turn yellow and dynamically update
- Remember that the Leg Price is only a guide, the Net Price of the Entire order is the price of your complex order
- The Ratio quantity must always be the lowest common denomination. Use the Quantity field at the top of the window as the multiple for your order.
- Multiselect in an option chain to add options to your COE. Select from a default strategy or create your own.
- Multiselect in your positions window to load options to COE

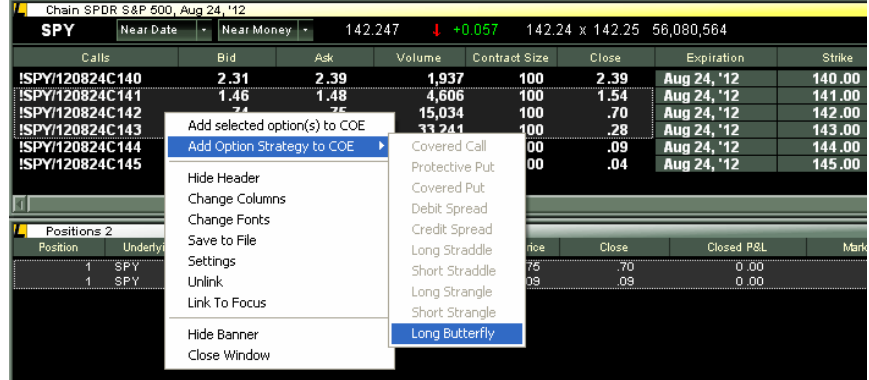

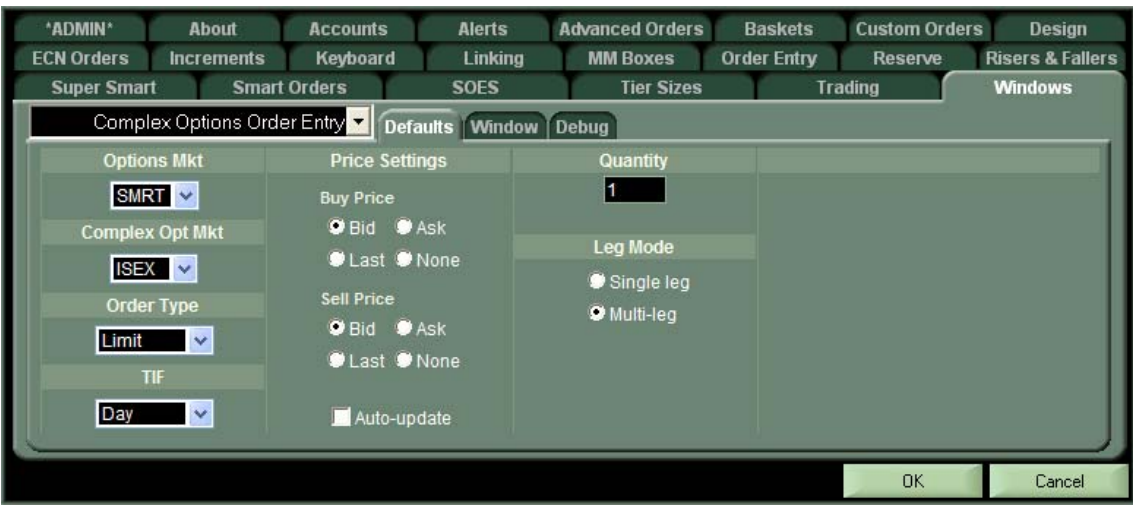

**Configuring the Complex Order Entry Window:** 

- Set default market for Single Leg and Complex Orders
- Set default Order Type (Stop, Limit, Market)
- Set Default TIF (Day, FOK)
- Set Default Price when Buying and Selling (Bid, Ask, or Last)
- Set COE to Auto-Update as your default target price updates (Bid, Ask, Last)
- Set a Default Quantity for your Orders
- Set a Default Mode for new Complex Option Order Entry Windows (Single or Multi Leg)

### **Executions Window**

Use this new window to see the requirements on open orders and trades in each underlier.

- Use the basic view to see all trades on the day broken down by individual fill.
- Use the Strategy view to manually break and hedge eligible positions. Select any 2 positions to manually hedge the whole or a portion of the position. Select any row to break an already existing hedge.
- Pin positions to keep them hedged or broken for remainder of log in session
- Right click to Auto-hedge

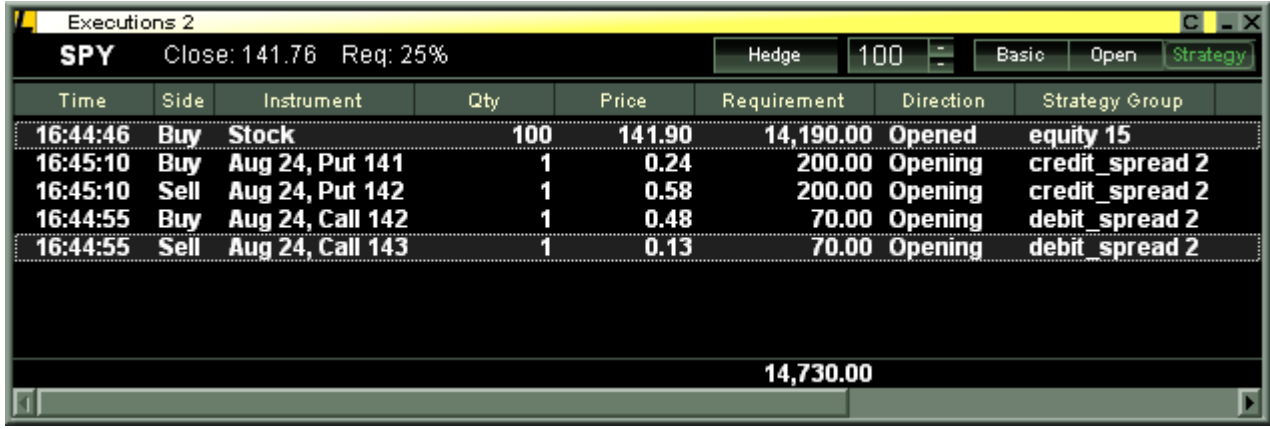

#### **Auto-Hedge Controls**

The default setting for Lightspeed Trader is to auto-hedge your options strategies dynamically as orders are placed and executed. Users can select to turn-off auto-hedging on the Trading tab > Confirms subtab. Users can also select only 'Single Order' hedging here, this will only hedge strategies that are entered as one complex order.

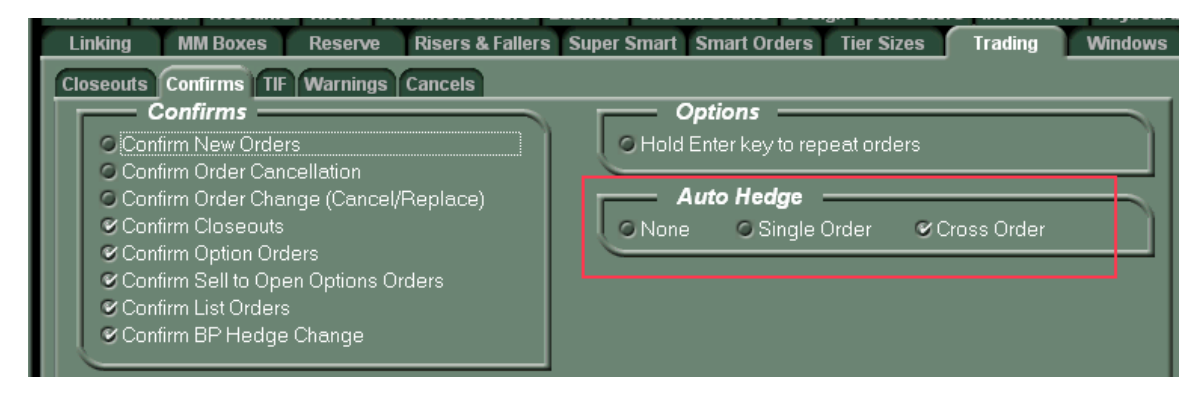

### **Cancel All for Underlier, Cancel All Buy/Sells for Underlyer**

Map new cancel keys to hotbutton or keyboard tab for faster options trading

#### **Enhanced Order Window**

The Orders window is enhanced for complex options orders. Click on the + or arrow right on a complex order to see it broken down by leg.

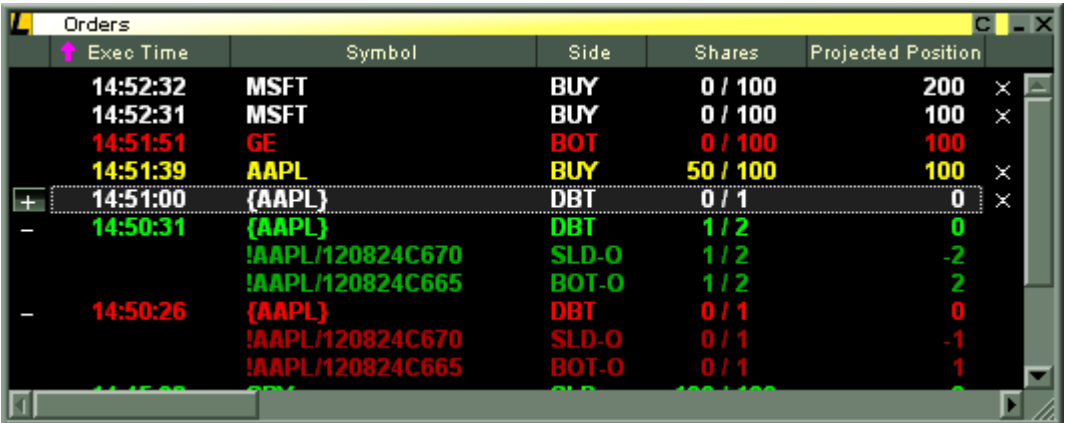

# **What other non-options-related changes should I look for?**

### **Cancel Buttons in Orders Window**

Turn on cancel buttons in the Orders Window in the Trading tab > Cancels subtab. Cancel buttons will appear to right of each order, as seen in picture below.

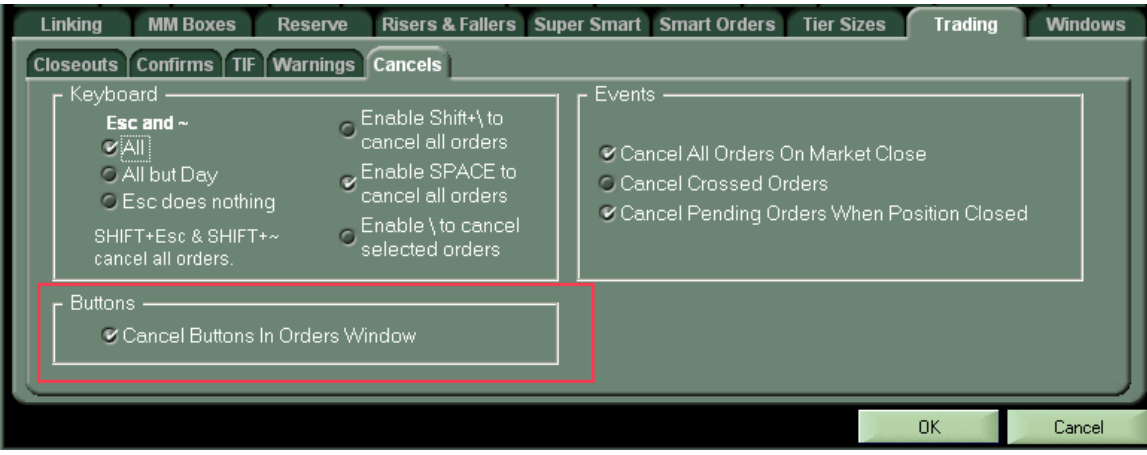

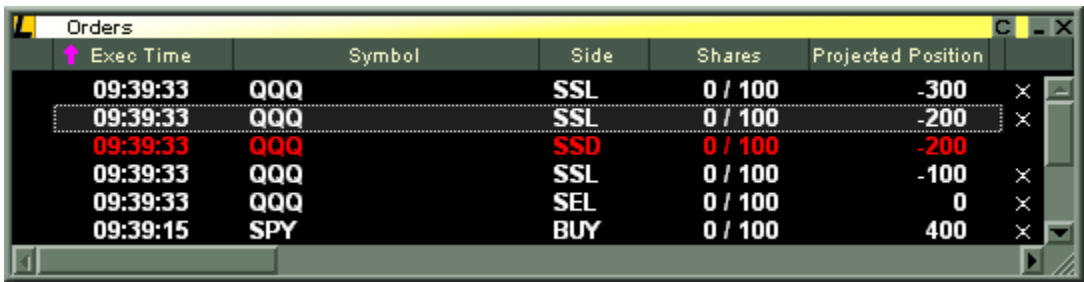

## **Projected Position Column in Order Book**

As seen in order book above.

## **Closeout Selected in Positions page right-click menu**

Select individual positions to closeout from your positions page.

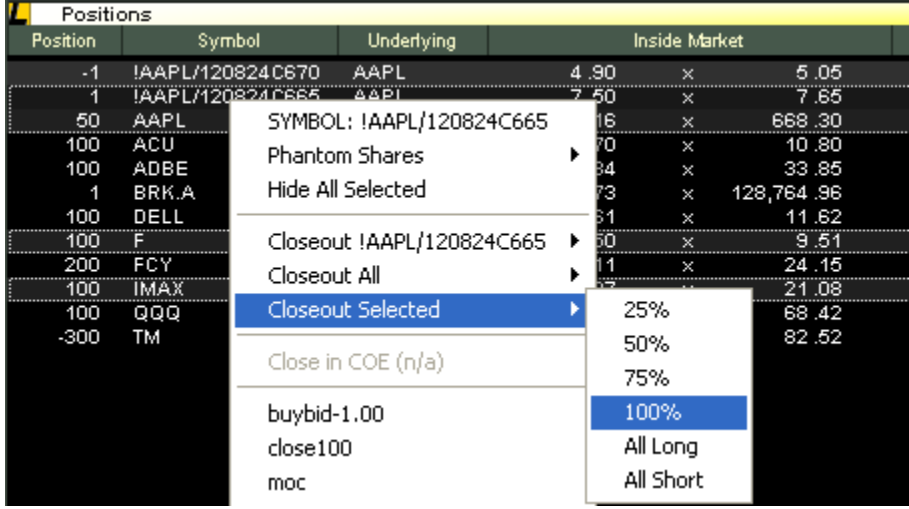

### **New Group Icon in Palette and New Menu**

Use the New Group icon to open up a group of windows all linked to a new Level 2. This is to facilitate easier layout creation.

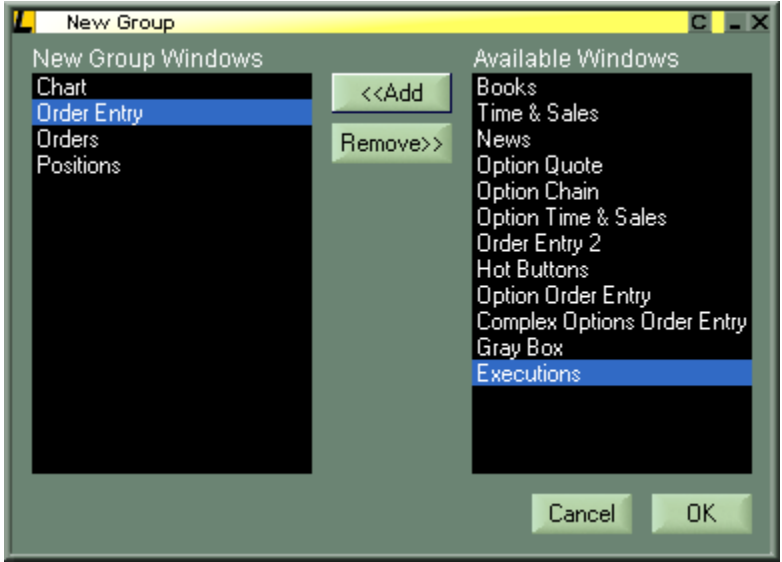

## **Option to turn off Superscript in OE Pop up and Messages window**

Check "No Superscript Prices" in the bottom left corner of the Design tab to turn off superscript in the OE Popup and Messages Window.

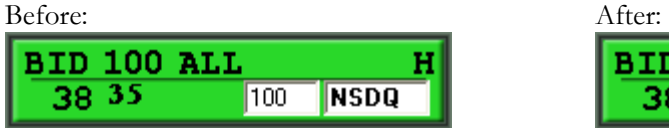

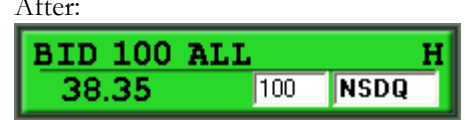